#### **Maryland Tax Connect**

#### Sales and Use Tax Exemption Application Guide

# maryland itax

*September 2023*

#### Sales and Use Tax Exemption Certificate Application (SUTEC)

The following pages outline the steps for registering an exempt business using the Sales and Use Tax Exemption Certificate application (SUTEC) Wizard. Businesses can use the Maryland Tax Connect portlet to **Register a New Non-Profit Business**.

You do not need a Maryland Tax Connect Account to register a business, but it is highly recommended for viewing and managing your business activity.

# Maryland SUTEC Application

On the Portal homepage select either **Sign up** or **Maryland Sales and Use Tax Exemption Certificate Application** from the **Quick Links** box.

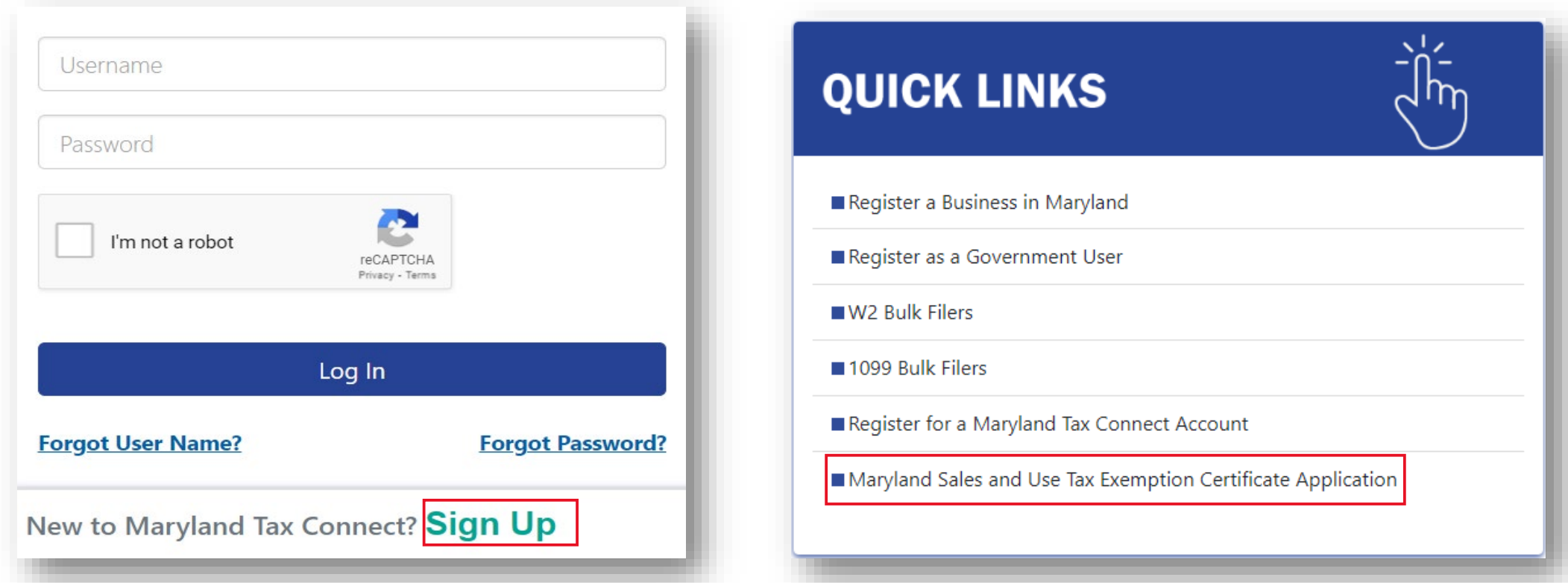

# Select a New User Signup Option

After selecting Signup, you will be redirected to the new user signup page. Choose **Maryland Sales and Use Tax Exemption Certificate Application.**

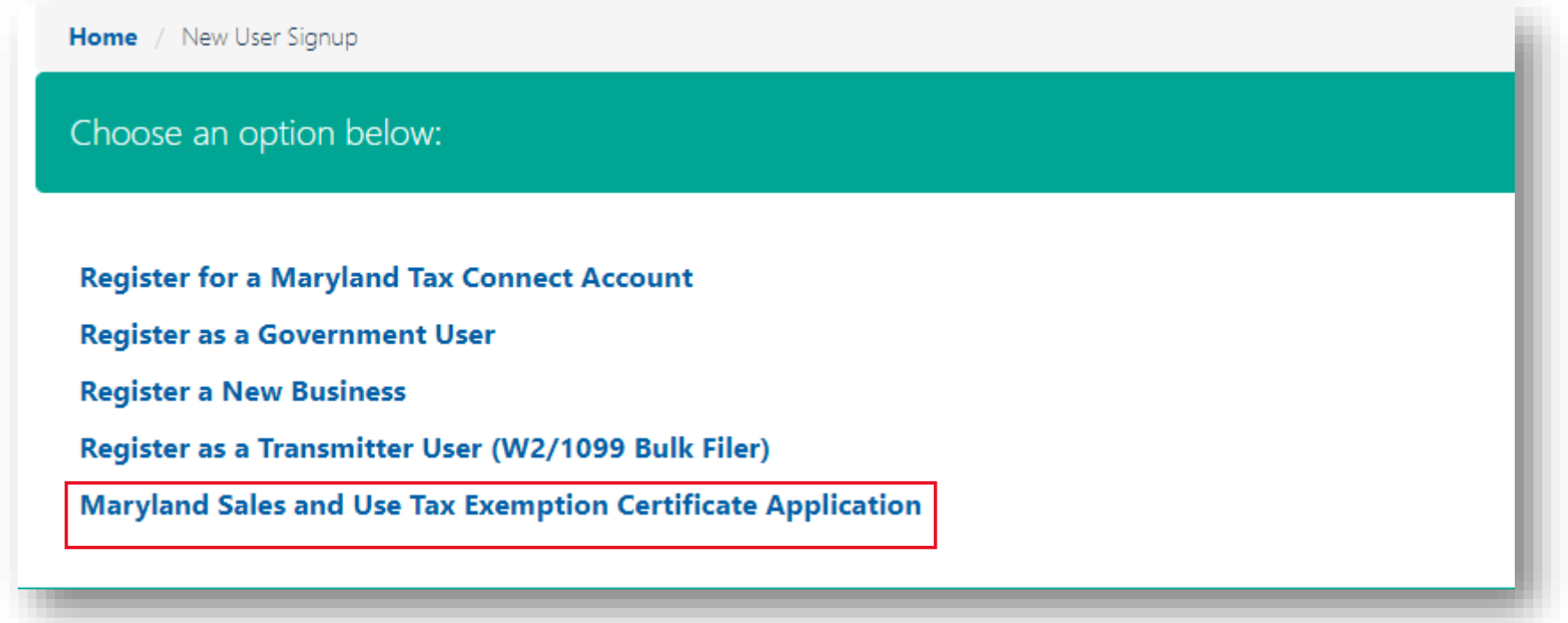

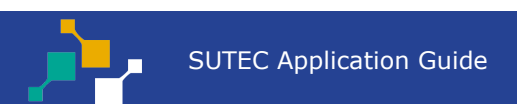

#### Portal Terms of Use

Maryland Tax Connect Users must agree to the Portal Terms of Use. Review and select the checkbox stating you agree to the Terms & Conditions. Then click **Next** to continue.

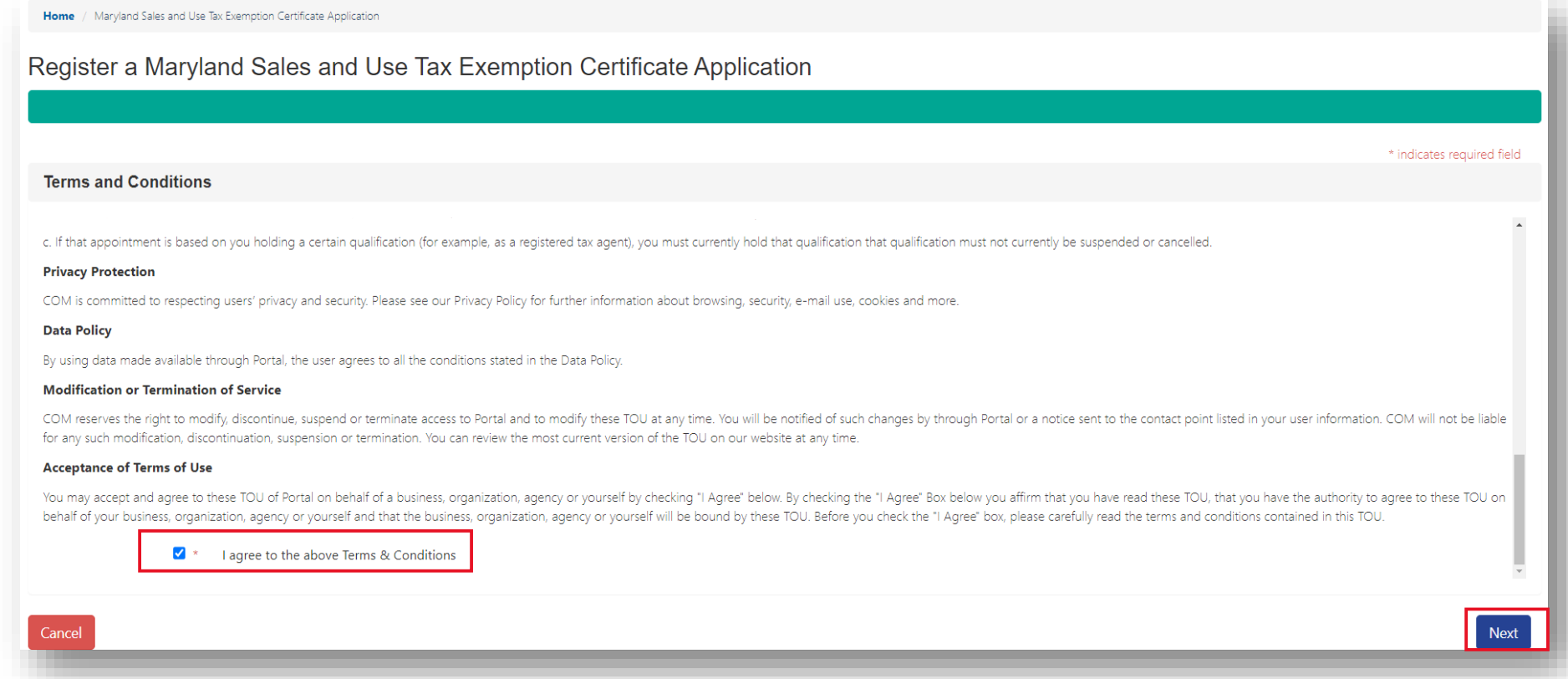

# Contact Information

Enter your personal data. Fields marked with an **\*** are required. Once completed, click **Next** to continue.

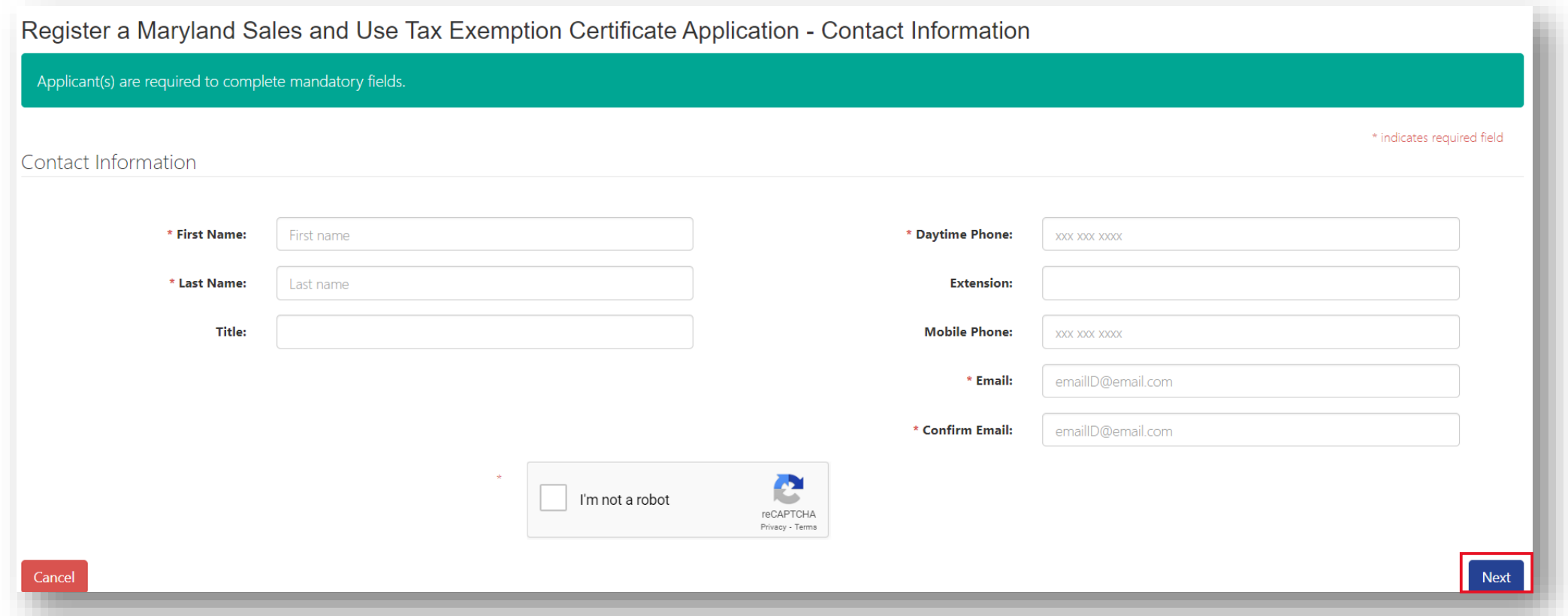

# Demographic Information

Enter demographic information for nonprofit. Fields marked with an **\*** are required. Once completed, move to next section.

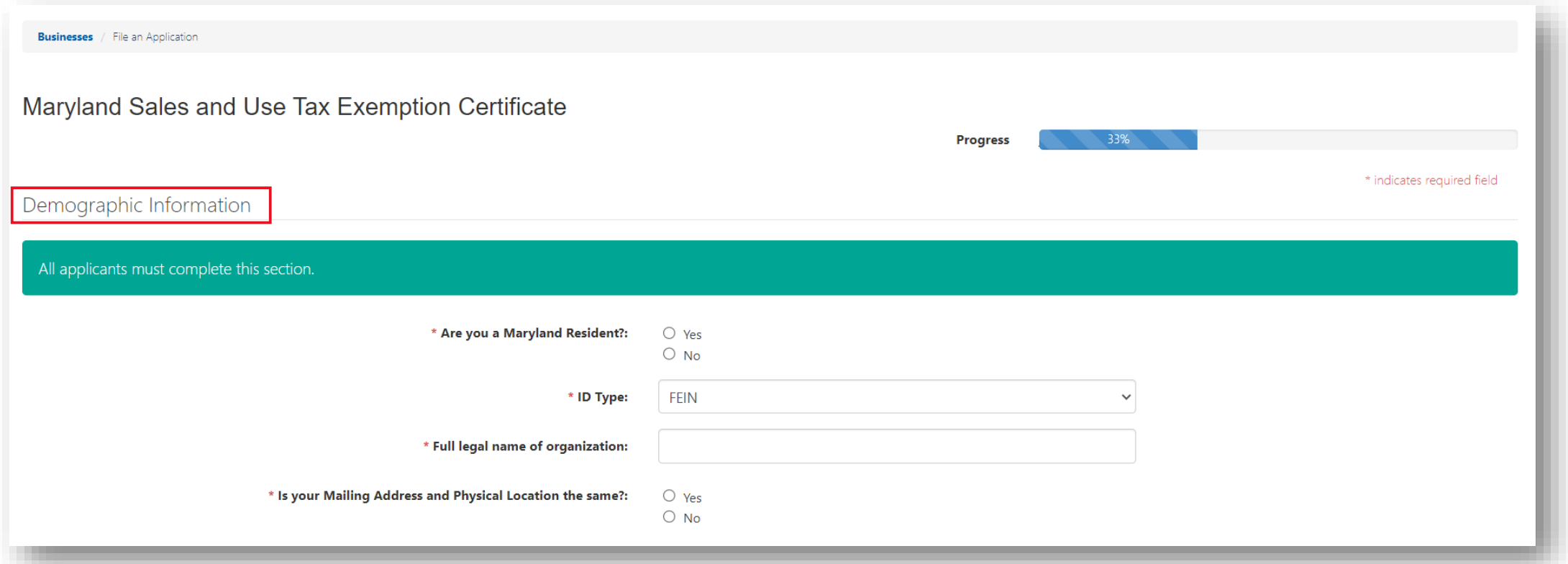

# Sales and Use Exemption Questions

Describe your nonprofit business activity and select the accompanying schedule. Click on the **Help Icon** for schedule descriptions. Once completed, move to next section. **Note:** *At least one schedule must be selected.* 

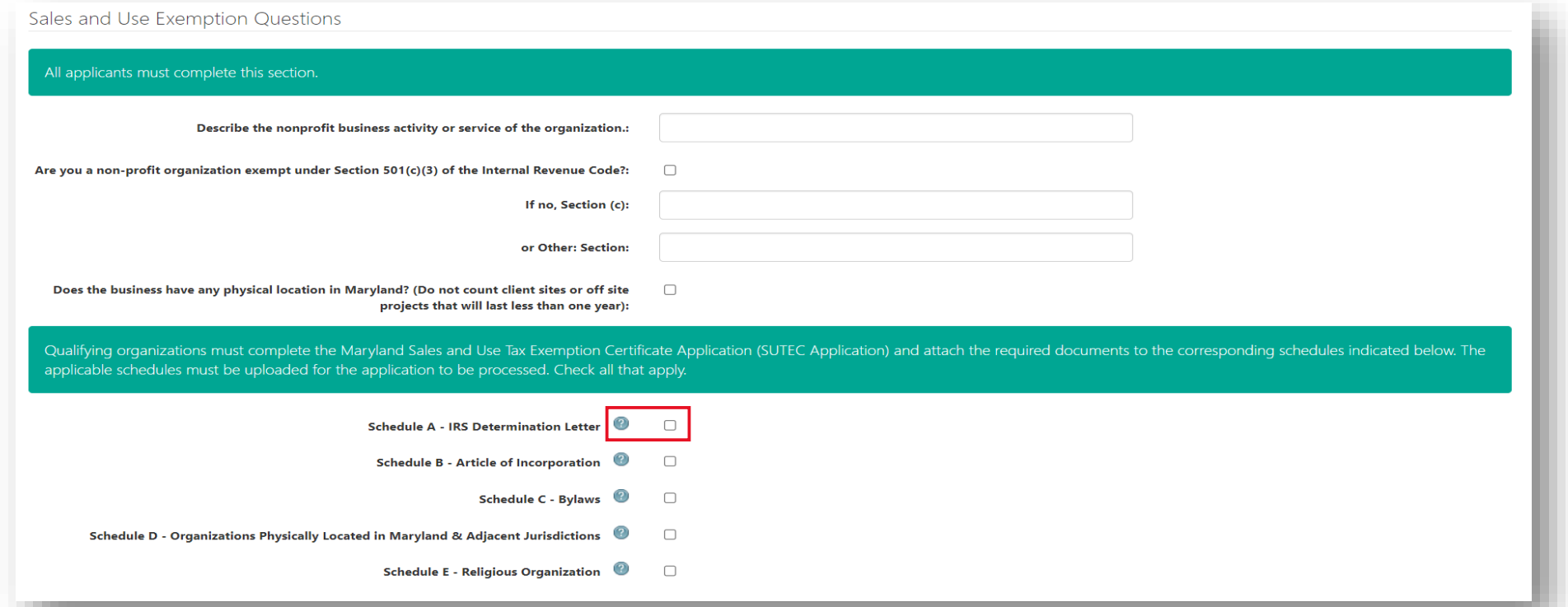

#### Attachments

Use **Upload** option to attach schedules and other supporting documentation. Then click **Continue**.

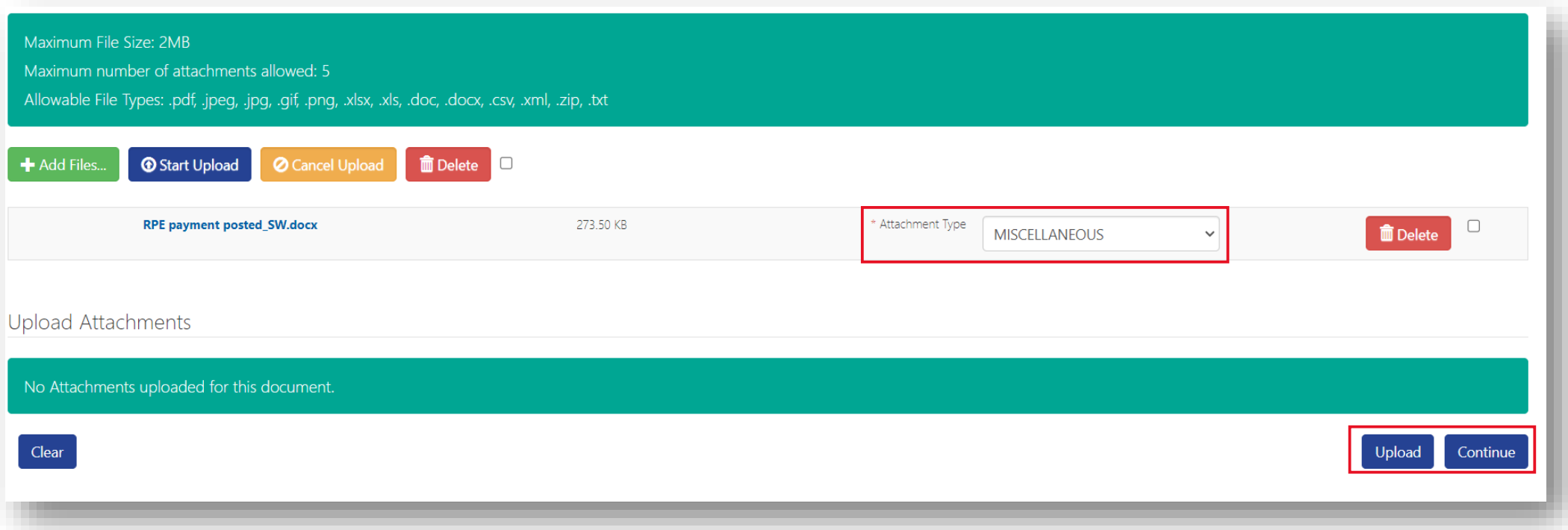

# Authorized Officers

Enter at least **two** officers, trustees, or members related to the business. Then click **Save and Continue**.

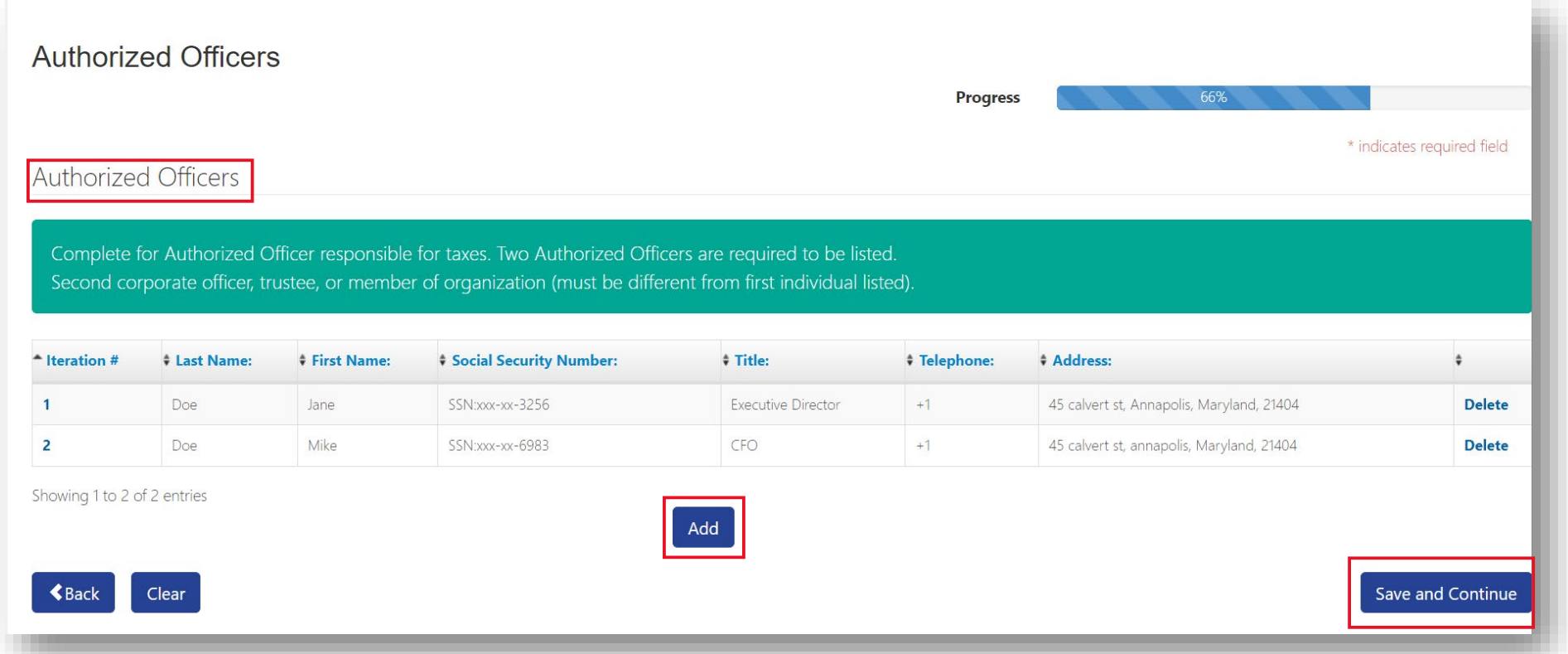

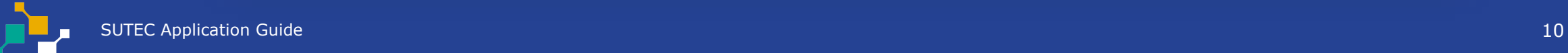

# Signatory and Power of Attorney (POA)

Business owner or authorized preparer must complete this section. Fields marked with an **\*** are required. Click the **Help Icons** for POA and Signature requirements. Then click **Continue**.

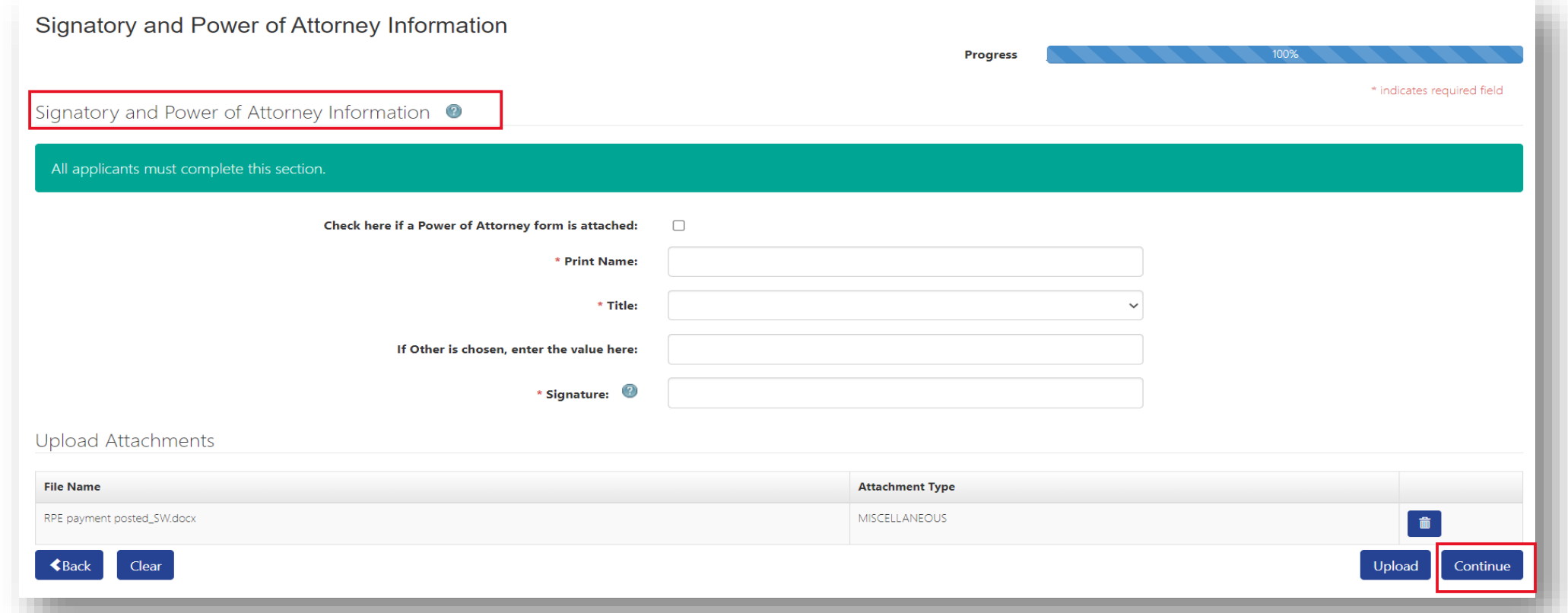

# Summary Page

Review summary page to ensure information entered is accurate. Click the **Print** button to generate copy of submission. Then **Continue** to proceed.

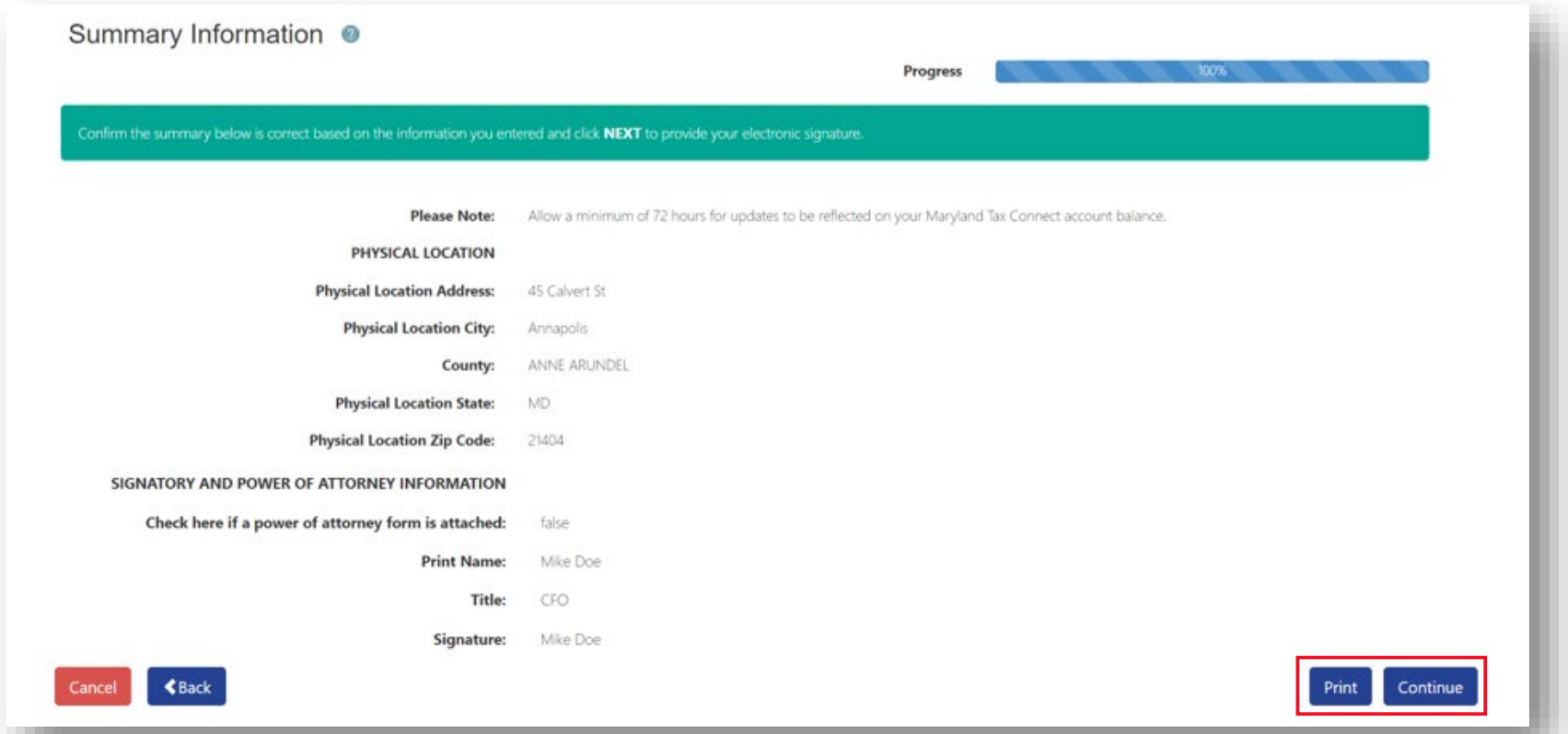

# Authorized Taxpayer Signature

Select **Yes** to acknowledge that you are authorized to submit application on behalf of entity. Otherwise select **No** to return to previous page.

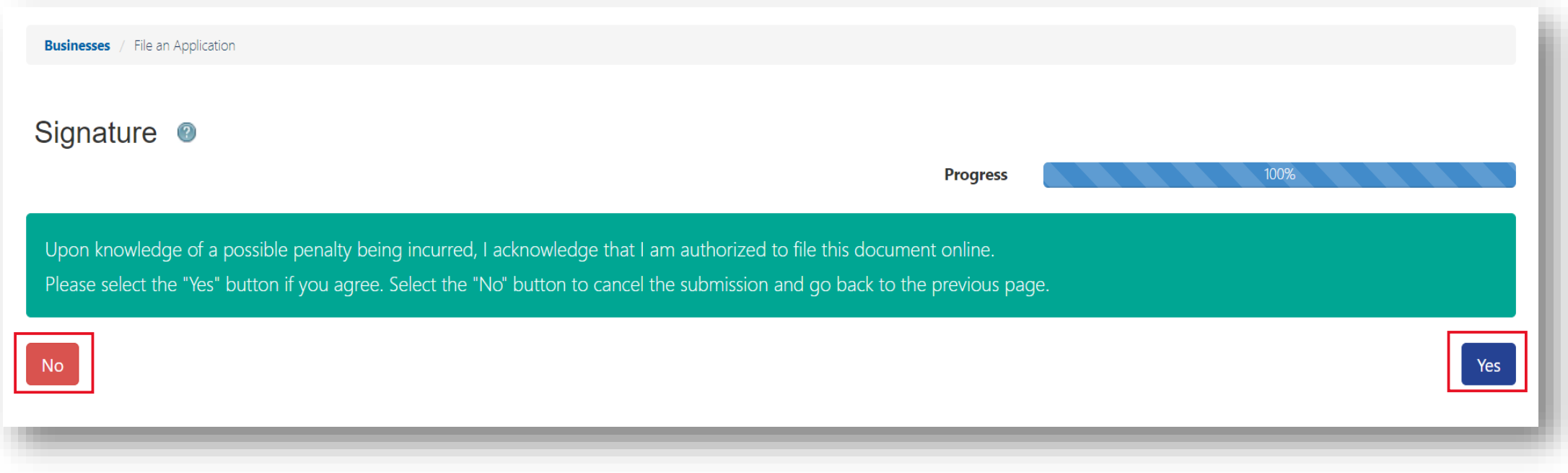

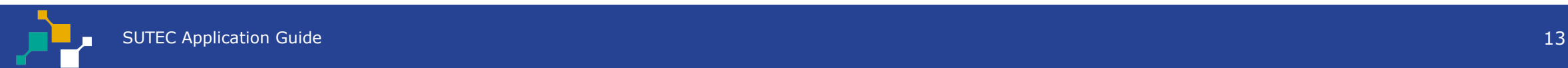

# Confirmation

Successful submissions will generate a confirmation number. Print or retain number for future reference.

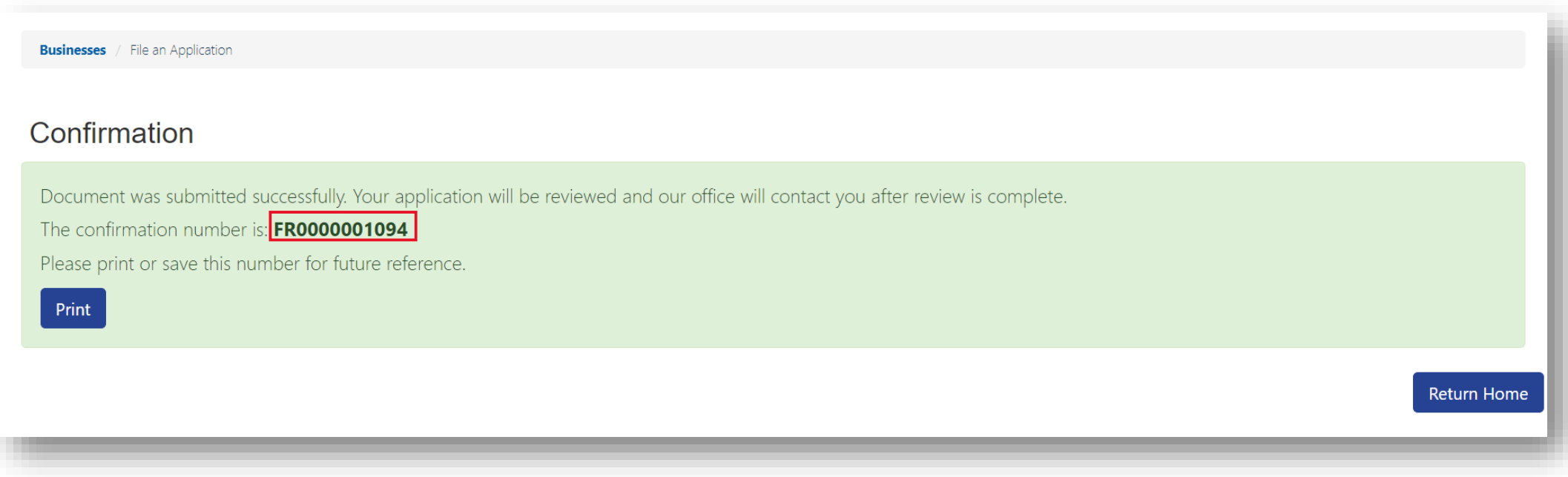

# Confirmation Email

Retrieve your temporary password from the confirmation email and click the embedded **Login** link to return to the Maryland Tax Connect homepage.

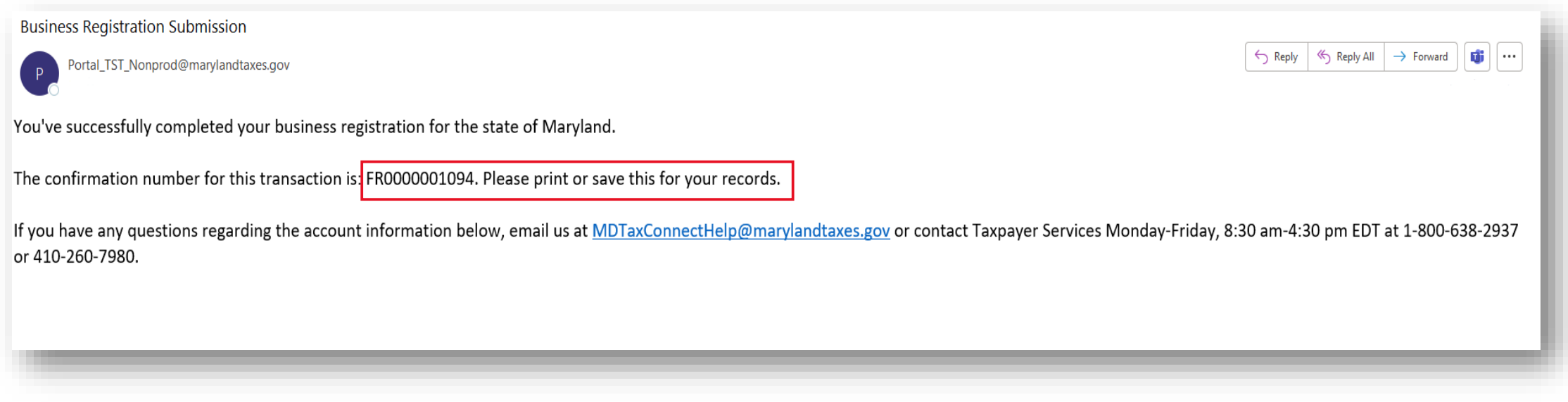

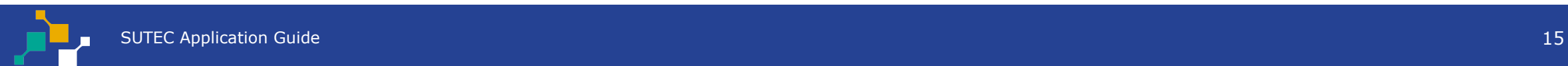

# **WELCOME TO MARYLAND TAX CONNECT!**

You have now successfully submitted a SUTEC Application on Maryland Tax Connect.

> For additional assistance email us at MDTAXCONNECTHELP@marylandtaxes.gov

or contact Taxpayer Services Monday-Friday, 8:30am-4:30pm. EDT at 1-800-638-2937 or 410-260-7980.